PA 4 Module SC

Module SC: Recherche de contraste

Dans Phonology Assistant, vous pouvez afficher des paires minimales en groupes sur un onglet de résultat de recherche.

Cliquez sur l'onglet **Search**.

Dans la case **Current Search Pattern**, tapez le modèle de recherche (par exemple C $^{[1]}/^*_{\_}}$  $^{[1]}/^*_{\_}}$  $^{[1]}/^*_{\_}}$ \*), puis appuyez sur **Enter**.

 *Un nouvel onglet de résultats de recherche s'ouvre.*

Sur la barre d'outils, cliquez sur **Minimal Pairs**.

En haut à gauche de l'onglet des résultats de la recherche,

cliquez sur **Minimal Pairs Options.** 

*Un menu déroulant apparaît.*

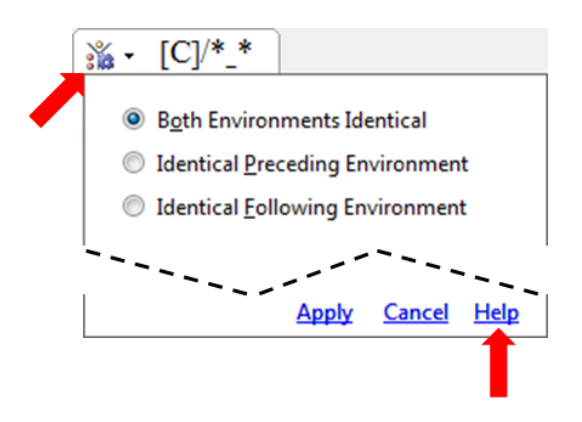

Recherche de contraste dans des environnements identiques

Entrez un modèle de recherche, affichez les résultats de la recherche, puis affichez les paires minimales en groupes.

En haut à gauche de l'onglet des résultats de la recherche, cliquez sur **Minimal Pairs Options**.

Un menu déroulant apparaît.

S'assurer que l'option **Both Environments Identical** est selectionné.

- 8 Both Environments Identical
- **C** Identical Preceding Environment
- **State Indian Educator** Environment

Recherche de contraste dans des environnements analogues

Pour rechercher un contraste dans des environnements analogues dans Phonology Assistant, vous pouvez sélectionner des options pour rendre un environnement identique, mais permettre des différences dans l'environnement opposé.

Cliquez sur l'onglet de résultat de la recherche.

En haut à gauche de l'onglet, cliquez sur **Minimal Pairs Options**.

Un menu déroulant apparaît.

Cliquez sur **Identical Following Environment**.

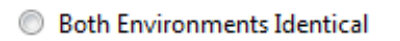

- **C** Identical Preceding Environment
- <sup>1</sup> Identical Following Environment

Définir les options de tri phonétique pour un environnement identique:

**Preceding** is **1st**, Item is **2nd**, and **Following** is **3rd**.

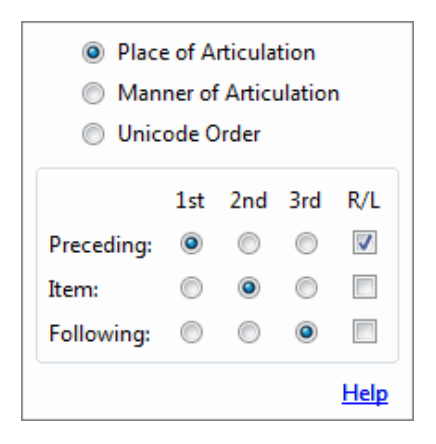

<span id="page-1-0"></span> $[1]$  https://outilingua.net/C